#### **CARA MENJALANKAN PROGRAM**

#### **1. CARA MEMBUKA APLIKASI**

Langkah awal membuka Aplikasi Perhitungan Anggaran Penjualan dengan Metode Least Square yaitu buka web browser, kemudian ketikkan alamat [http://localhost/TA/.](http://localhost/TA/) Berikut tampilan halaman awal setelah mengetikkan alamat web.

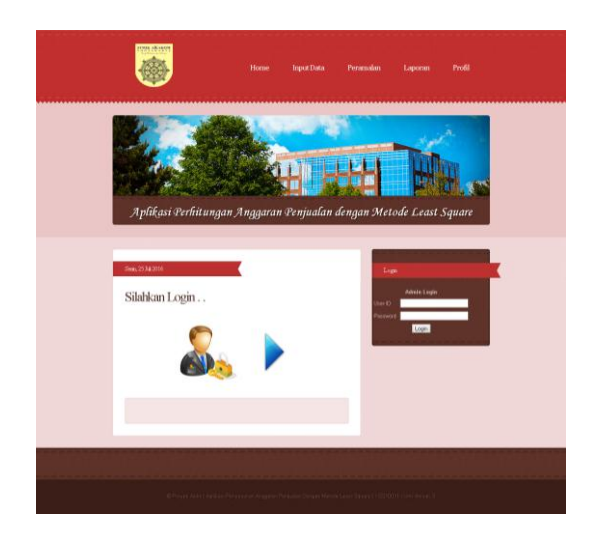

Setelah halaman awal muncul kemudian user / admin harus menginputkan data admin. Jika id admin belum terdaftar, maka admin tersebut tidak bisa masuk ke aplikasi perhitungan anggaran penjualan dengan metode least square ini. jika id admin sudah terdaftar maka akan menuju ke halaman inti dimana admin dapat menggunakan aplikasi ini.

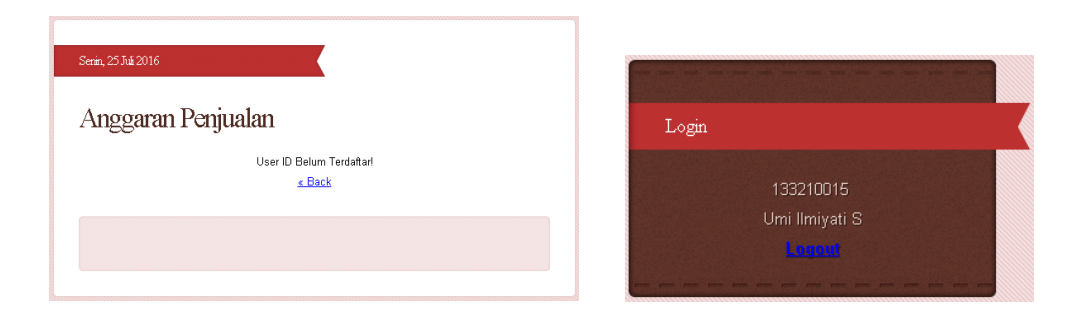

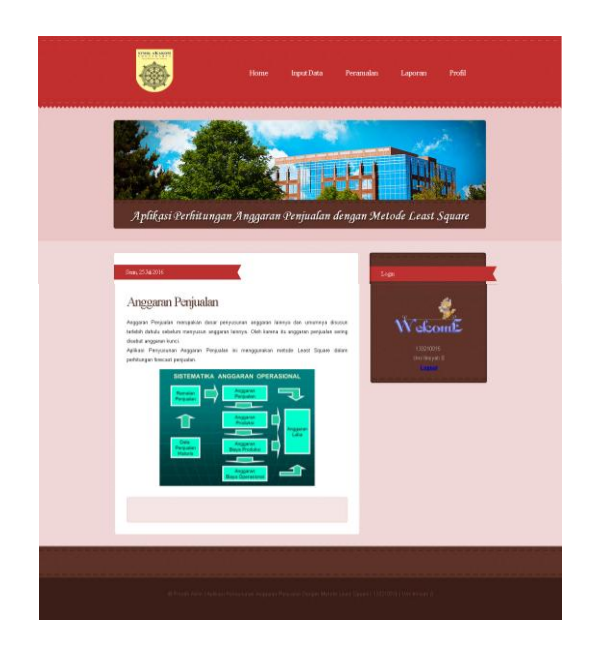

### **2. CARA MENGINPUTKAN DATA**

## **a. Input Data Barang**

Jika admin akan menginputkan data barang, langkah pertama admin harus memilih menu input data kemudian klik menu input barang. Berikut tampilan dari halaman input data barang.

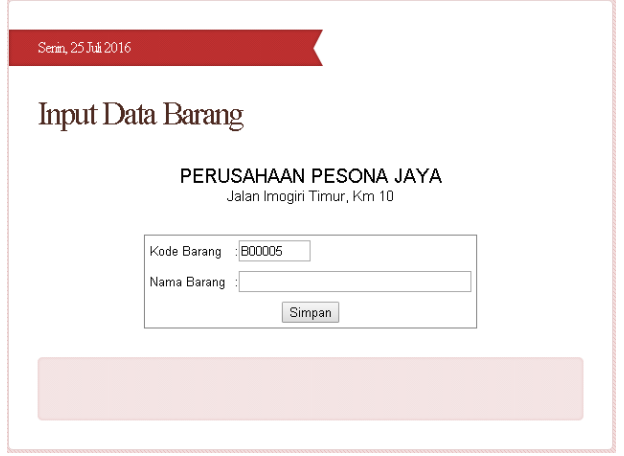

Nama barang yang akan diinputkan tidak boleh sama seperti nama barang yang sudah tersimpan dalam daftar barang. Jika terdapat inputan nama barang yang sama, aplikasi tersebut akan menampilkan validasi. Selain validasi nama barang yang sama, terdapat validasi jika nama barang kosong atau tidak diisi.

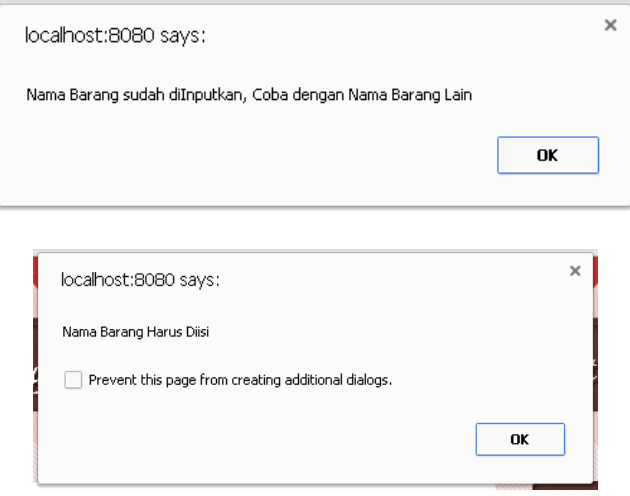

Selanjutnya jika nama barang diinputkan dengan benar maka aplikasi ini akan menampilkan validasi berhasil menyimpan data dan menampilkan halaman daftar barang yang telah diinputkan.

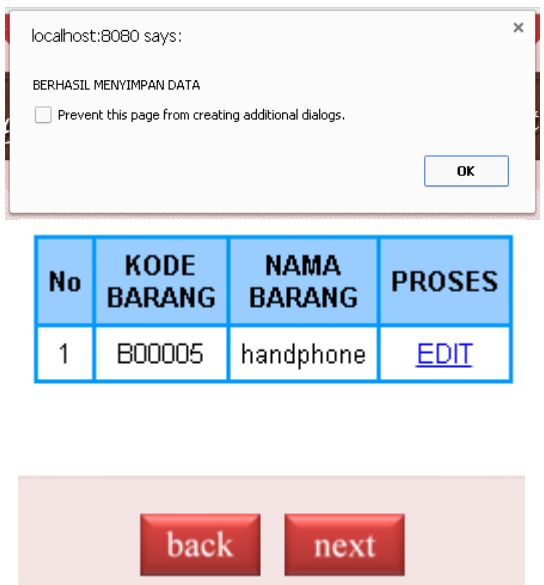

#### **b. Input Data Lokasi**

Setelah menginputkan data barang admin harus menginputkan data lokasi. Untuk masuk ke menu form input lokasi klik button next dibawah pada saat halaman menampilkan tampilan barang yang diinputkan.

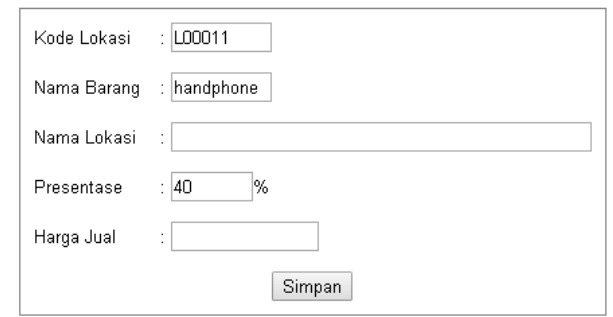

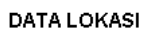

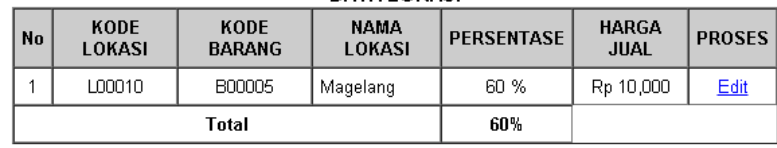

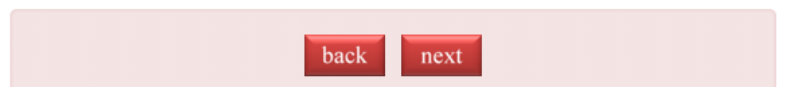

Pada form input lokasi terdapat beberapa validasi yaitu validasi jika terdapat kolom tidak terisi, validasi berhasil menyimpan data dan validasi jika jumlah presentase melibihi 100% maupun kurang dari 100%.

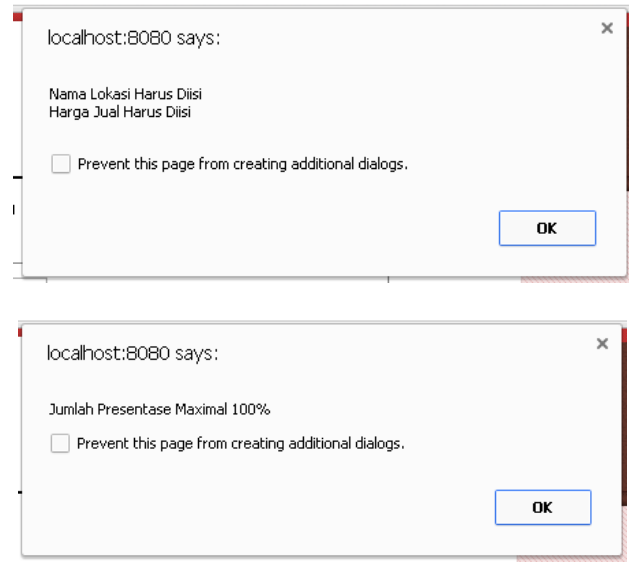

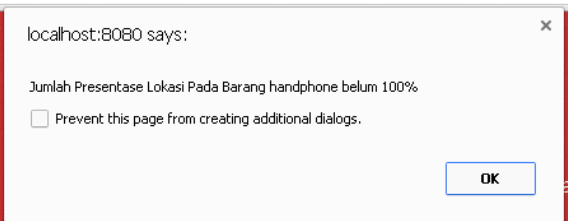

## **c. Input Data Periode**

Setelah admin menginputkan data lokasi kemudian menginputkan data periode. Untuk menuju ke form input data periode, klik button next dibawah tampilan form input data periode.

# **Input Data Periode**

## PERUSAHAAN PESONA JAYA

Jalan Imogiri Timur, Km 10

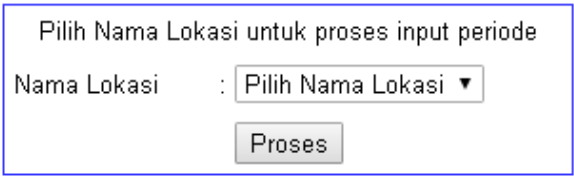

Sebelum ke form input data periode, admin harus memilih lokasi

mana yang akan diinputkan data periodenya.

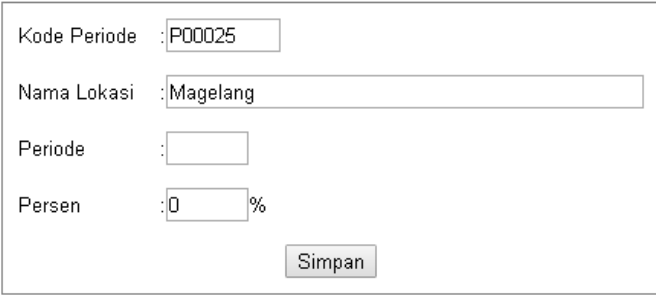

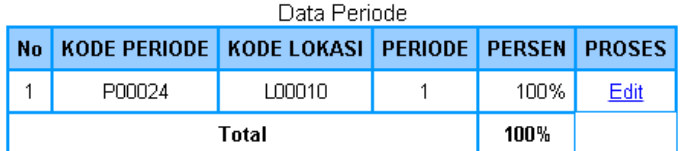

Pada form input data periode terdapat beberapa validasi diantaranya jika terdapat kolom tidak terisi, validasi berhasil menyimpan data dan jika jumlah persen melebihi 100% maupun kurang dari 100%.

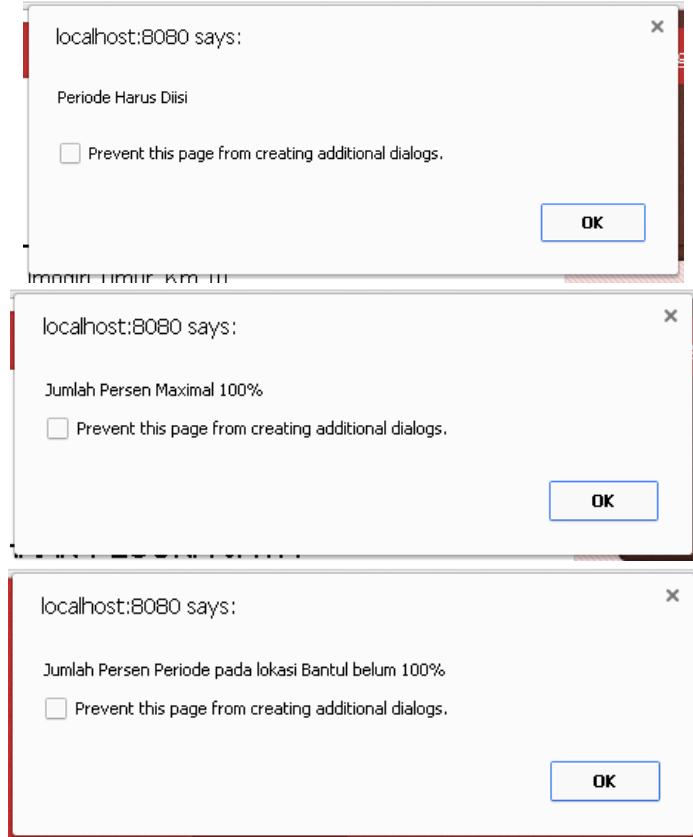

#### **d. Input Data Penjualan**

Setelah admin menginputkan data barang, data lokasi dan data periode, kemudian admin harus menginputkan data penjualan. Untuk menuju ke form input penjualan ada 2 cara. Pertama klik button next dibawah from input periode dan kedua pilih menu input data kemudian klik input penjualan.

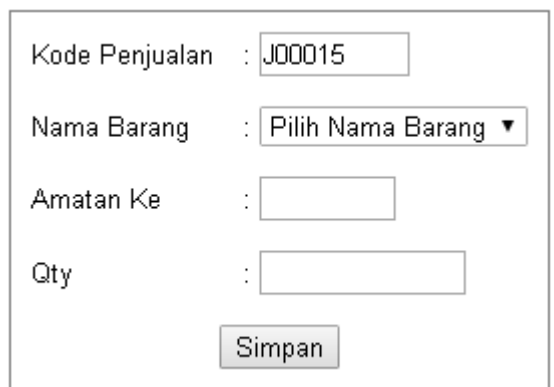

Pada form input data penjualan terdapat beberapa validasi diantaranya validasi jika terdapat kolom kosong, validasi jika berhasil menyimpan data dan validasi inputan minimal 2 data penjualan. Jadi, sistem ini meminta data penjualan yang diinputkan minimal 2 data. Selain itu, pada kolom amatan ke harus diisi angka. Kolom tersebut tidak akan membaca inputan berupa huruf.

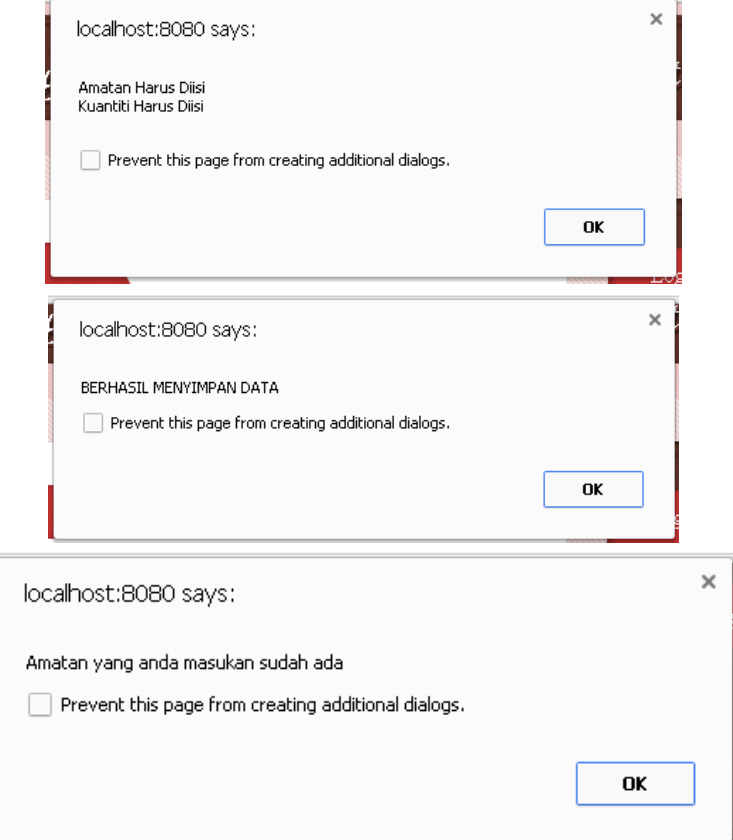

#### **3. CARA PERHITUNGAN ANGGARAN PENJUALAN**

Langkah-langkah untuk memulai perhitungan / peramalan anggaran penjualan yaitu pilih menu peramalan  $\rightarrow$  kemudian muncul halaman dimana admin harus memilih nama barang yang akan dilakukan peramalan penjualan. Berikut tampilan halaman pemilihan nama barang:

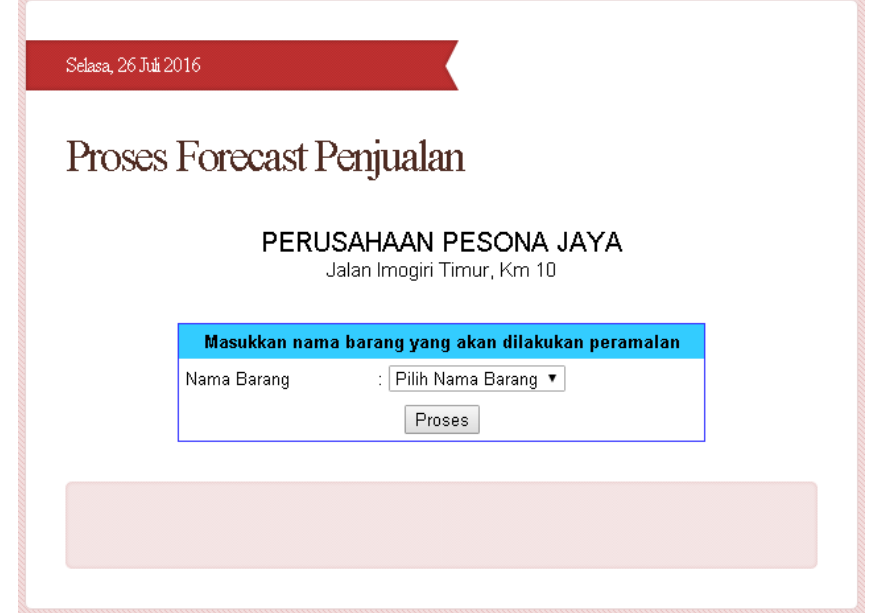

Setelah admin memilih nama barang  $\rightarrow$  klik proses  $\rightarrow$  selanjutnya muncul tampilan untuk memasukkan jumlah data penjualan yang akan diproses untuk perhitungan anggaran penjualan. Jika admin tidak memasukkan jumlah data atau langsung menekan button proses maka semua data penjualan pada barang tersebut akan digunakan untuk proses perhitungan anggaran penjualan.

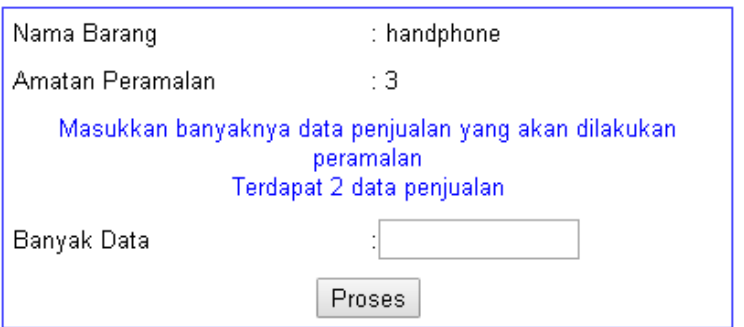

Setelah admin menekan button proses maka akan muncul tampilan keterangan data, perhitungan forecast penjualan penjualan yang akan datang dan laporan anggaran penjualan.

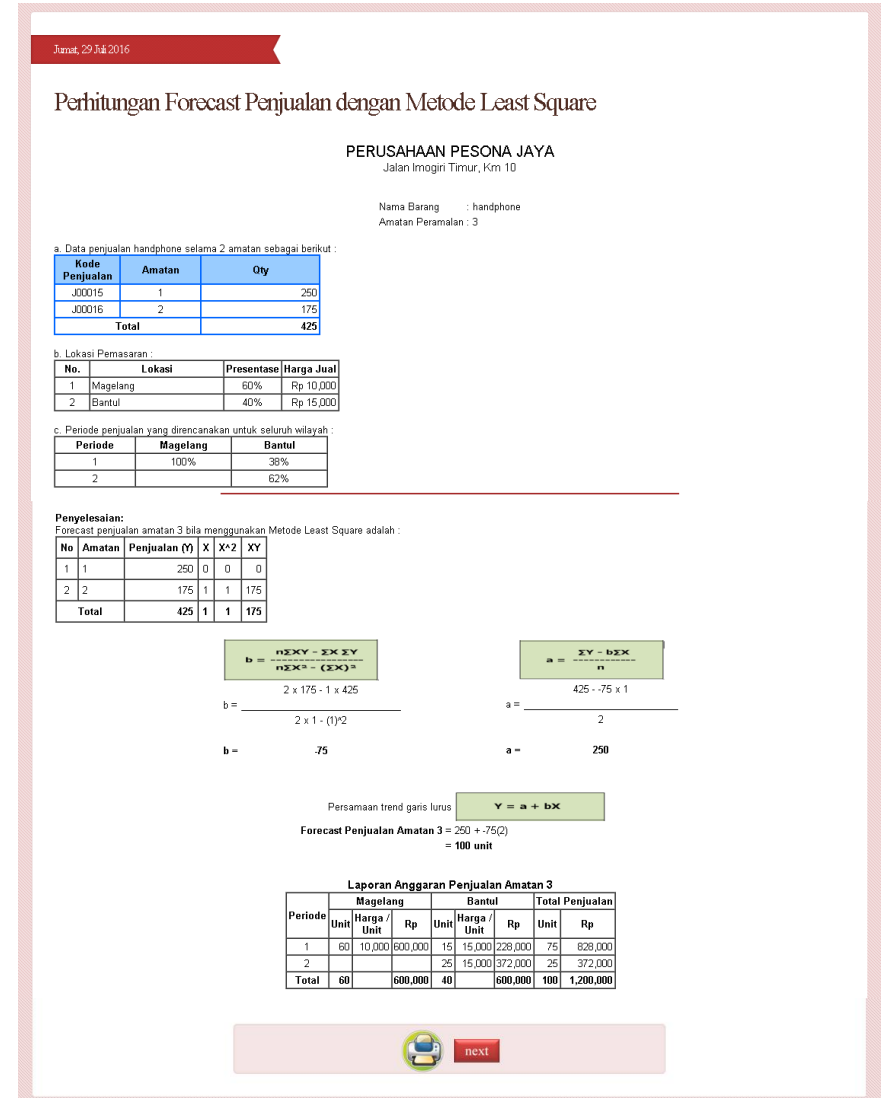

#### **4. Laporan-laporan**

Laporan-laporan yang ada pada Aplikasi Perhitungan Anggaran Penjualan dengan Metode Least Square antara lain :

#### **a. Laporan Anggaran Penjualan**

| Lapolan Anggalan Fenjualan Amatan V |         |          |                        |                |               |                                 |                |                 |           |
|-------------------------------------|---------|----------|------------------------|----------------|---------------|---------------------------------|----------------|-----------------|-----------|
|                                     | Periode | Magelang |                        |                | <b>Bantul</b> |                                 |                | Total Penjualan |           |
|                                     |         |          | Unit Harga / <br> Unit | Rp             |               | Unit Harga / <br> Unit  Harga / | Rp             | Unit            | Rp        |
|                                     |         | 60       |                        | 10,000 600,000 | 15            |                                 | 15,000 228,000 | 75 I            | 828,000   |
|                                     |         |          |                        |                | 25            |                                 | 15,000 372,000 | 25              | 372,000   |
|                                     | Total   | 60       |                        | 600,000        | 40            |                                 | 600,000        | 100             | 1,200,000 |

Lanoran Anggaran Penjualan Amatan 3

Laporan anggaran penjualan berada dibawah perhitungan forecast penjualan. Laporan anggaran penjualan berfungsi untuk mengetahui unit dan total penjualan yang akan datang tiap lokasi dan tiap periodenya.

#### **b. Perhitungan Anggaran Penjualan**

Cara melihat perhitungan anggaran penjualan, klik button next dibawah tampilan laporan anggaran penjualan. Tampilan perhitungan anggaran penjualan digunakan untuk melihat atau mengetahui secara detail perhitungan anggaran penjualan. Untuk mencetak perhitungan anggaran penjualan klik pada gambar icon print.

## Perhitungan Anggaran Penjualan

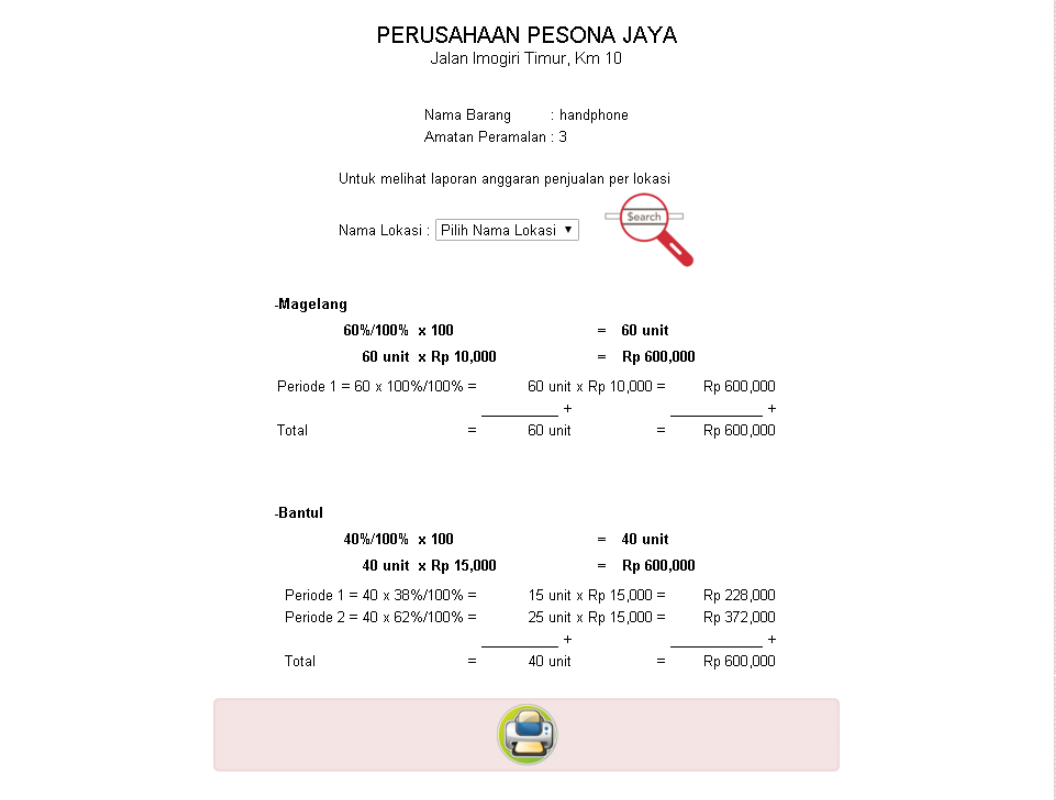

### **c. Laporan Anggaran Penjualan Per Lokasi**

Langkah untuk menuju ke tampilan laporan anggaran penjualan per lokasi yaitu pertama menuju ke tampilan perhitungan anggaran penjualan  $\rightarrow$  setelah itu terdapat kolom paling atas yaitu kolom untuk memilih lokasi yang akan dipilih  $\rightarrow$  klik gambar search. Berikut tampilan laporan anggaran penjualan perlokasi:

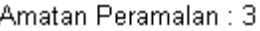

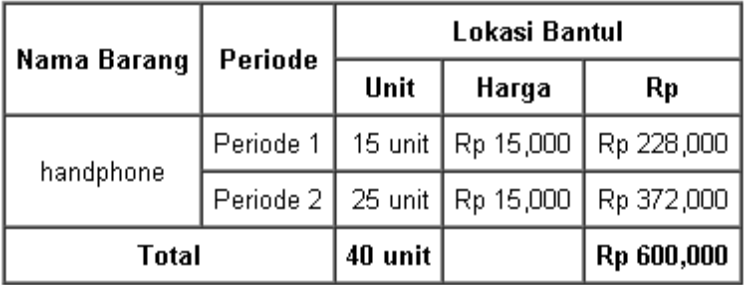

#### **d. Daftar Barang**

Untuk menuju ke daftar barang, admin harus memilih menu laporan pada menu utama.

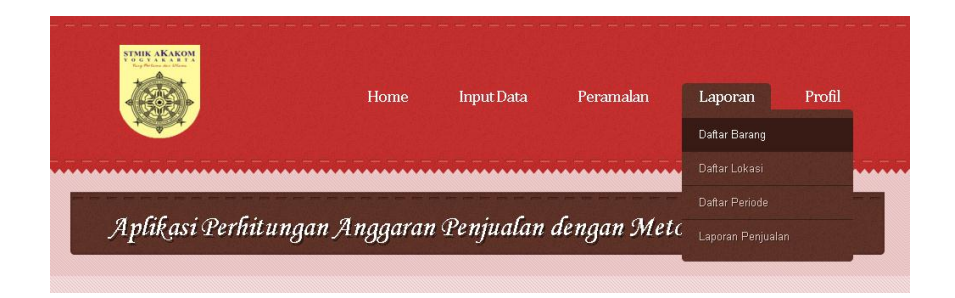

Setelah itu pilih daftar barang dan akan muncul tampilan nama-

nama barang yang tersimpan dalam database.

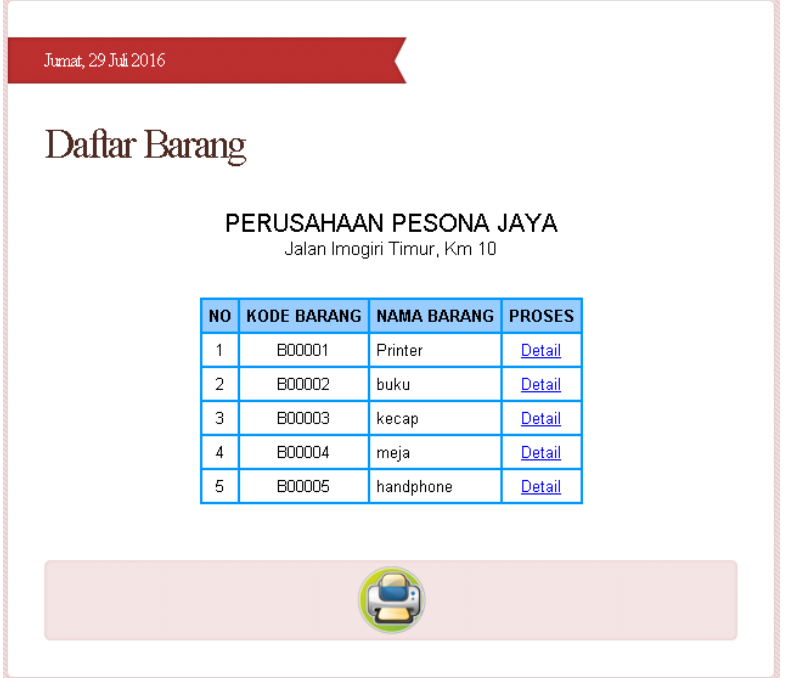

Link detail pada setiap nama barang berfungsi untuk melihat secara detail yang berhubungan dengan barang tersebut. Berikut tampilan jika menekan link detail :

## Daftar Periode Per Barang

#### PERUSAHAAN PESONA JAYA

Jalan Imogiri Timur, Km 10

Kode Barang : B00001 Nama Barang : Printer

## Lokasi : Yogyakarta

Presentase: 60% Harga Jual: Rp 30,000

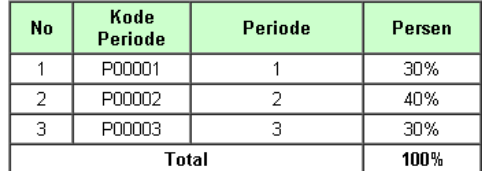

#### Lokasi : Magelang

Presentase: 40% Harga Jual : Rp 37,500

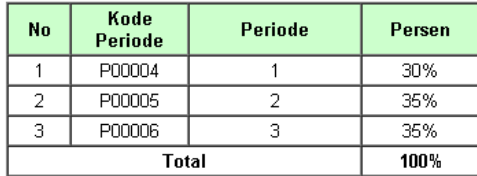

#### Data Penjualan pada barang Printer

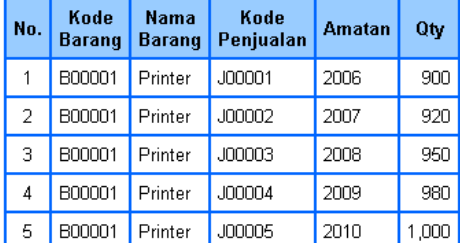

#### **e. Daftar Lokasi**

Untuk menuju ke daftar lokasi per barang, yang harus dilakukan admin adalah pilih menu laporan  $\rightarrow$  kemudian pilih daftar lokasi  $\rightarrow$  pilih nama barang  $\rightarrow$  klik button proses. Berikut tampilan pemilihan nama barang dan tampilan daftar lokasi per barang:

PERUSAHAAN PESONA JAYA

## Daftar Lokasi Per Barang

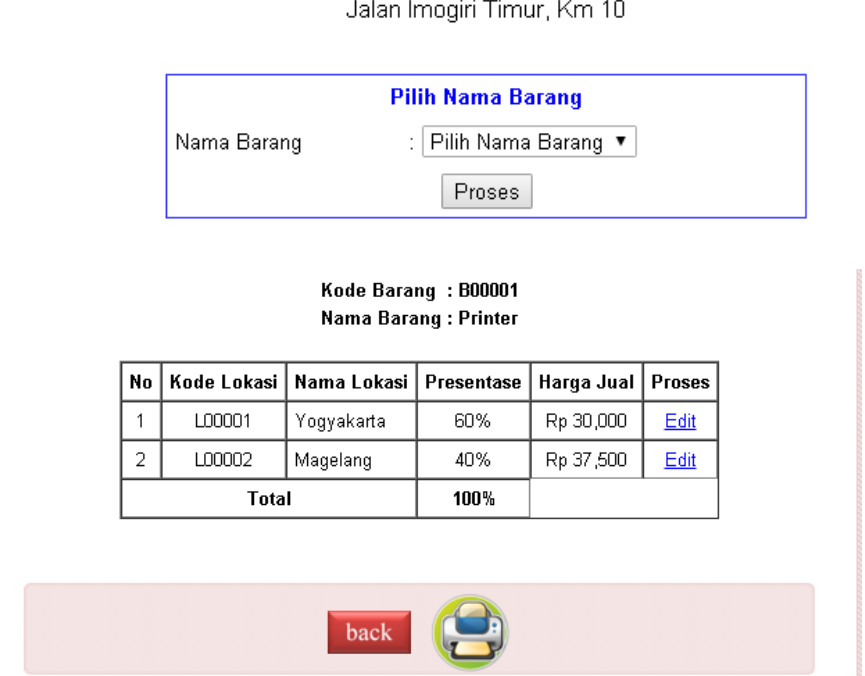

Jika terdapat kesalahan pada inputan data lokasi, admin dapat mengubah atau mengedit data lokasi tersebut dengan cara pilih link edit pada baris per nama barang.

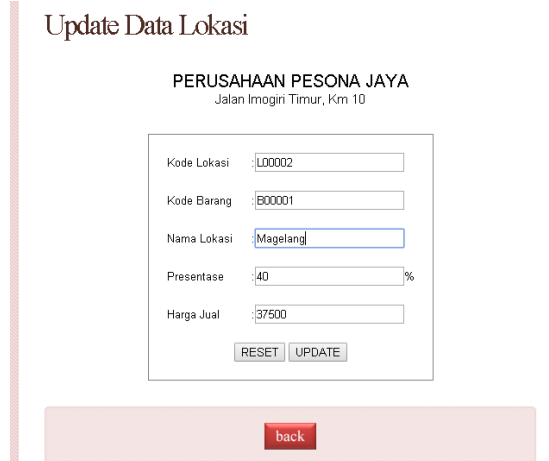

## **f. Daftar Periode**

Langkah awal untuk menuju ke daftar periode per barang yaitu pilih menu laporan  $\rightarrow$  pilih daftar periode  $\rightarrow$  pilih nama barang  $\rightarrow$  klik button proses. Berikut tampilan daftar periode per barang :

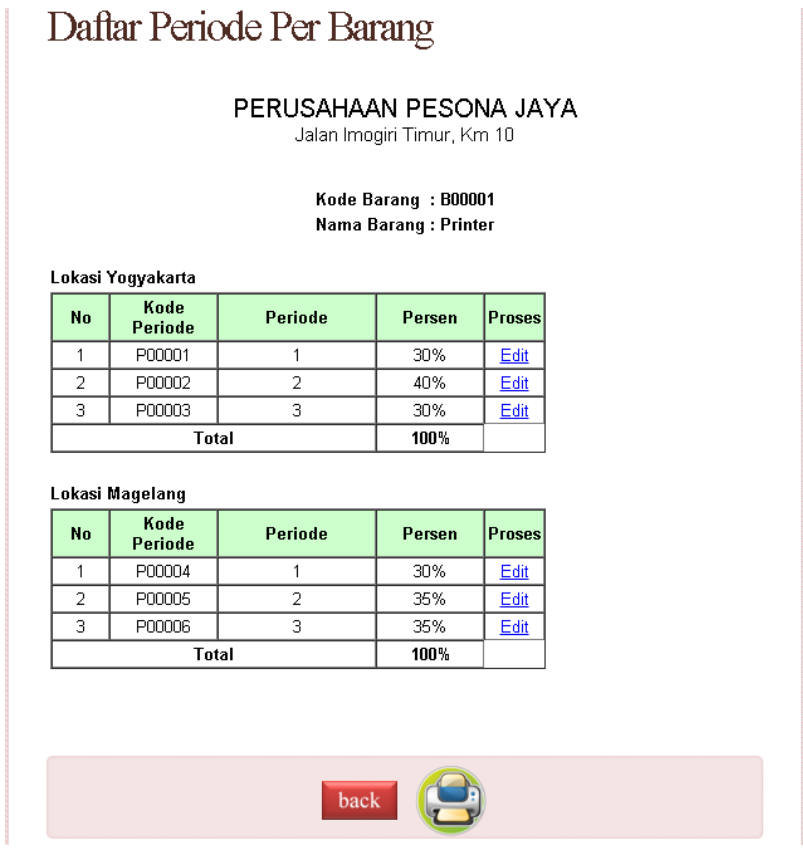

Untuk mencetak daftar periode klik pada gambar printer.

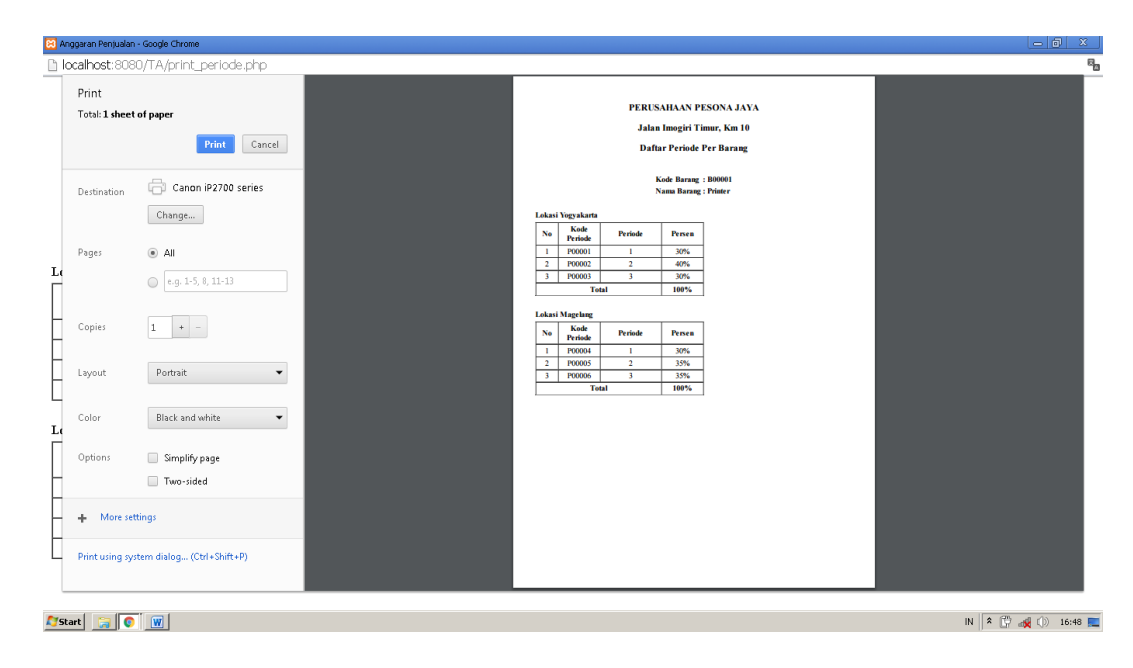

## **g. Laporan Penjualan Per Barang**

Laporan Penjualan Per Barang berfungsi untuk menampilkan data-data penjualan per barang. Langkah untuk menuju ke laporan penjualan per barang yaitu pilih menu laporan  $\rightarrow$  pilih nama barang  $\rightarrow$ klik proses. Berikut tampilan laporan penjualan per barang :

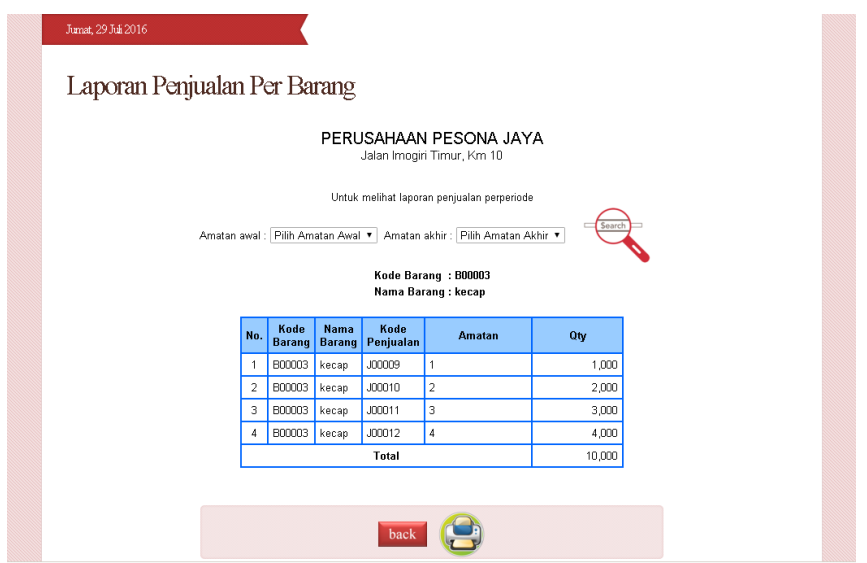

#### **h. Laporan Penjualan Per Periode**

Laporan penjualan per periode berfungsi untuk menampilkan datadata penjualan per periode sesuai yang dipilih admin.

Langkah untuk menuju laporan penjualan perperiode yaitu pertama menuju ke tampilan laporan penjualan per barang, kemudian diatas laporan penjualan perbarang terdapat 2 kolom, kolom pertama untuk memilih amatan awal dan kolom kedua amatan akhir. Isikan data amatan yang dikehendaki.

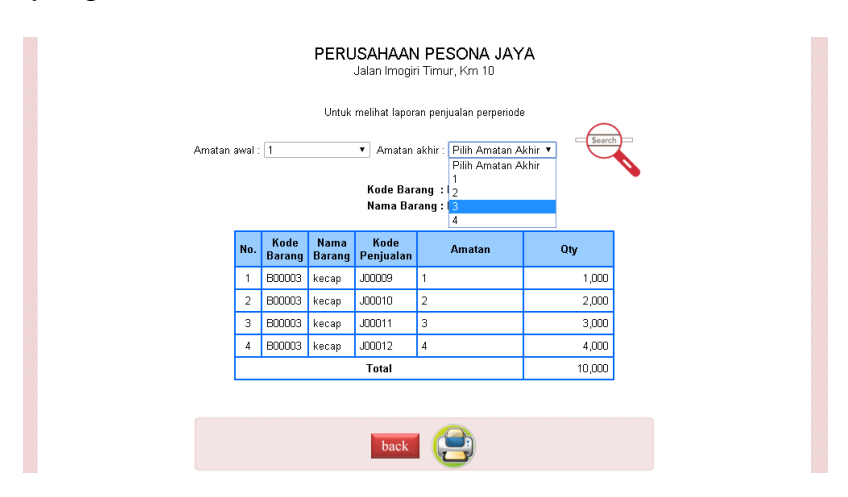

## Laporan Penjualan Perperiode

#### PERUSAHAAN PESONA JAYA

Jalan Imogiri Timur, Km 10

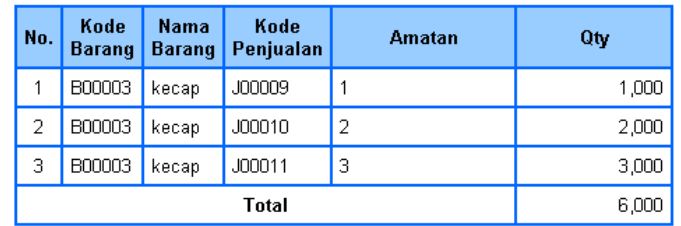

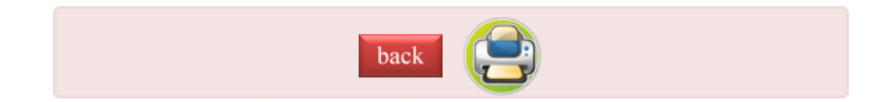

#### **5. Profil**

Menu profil digunakan untuk mengetahui secara detail profil dari Perusahaan Pesona Jaya. Berikut tampilan profil perusahaan :

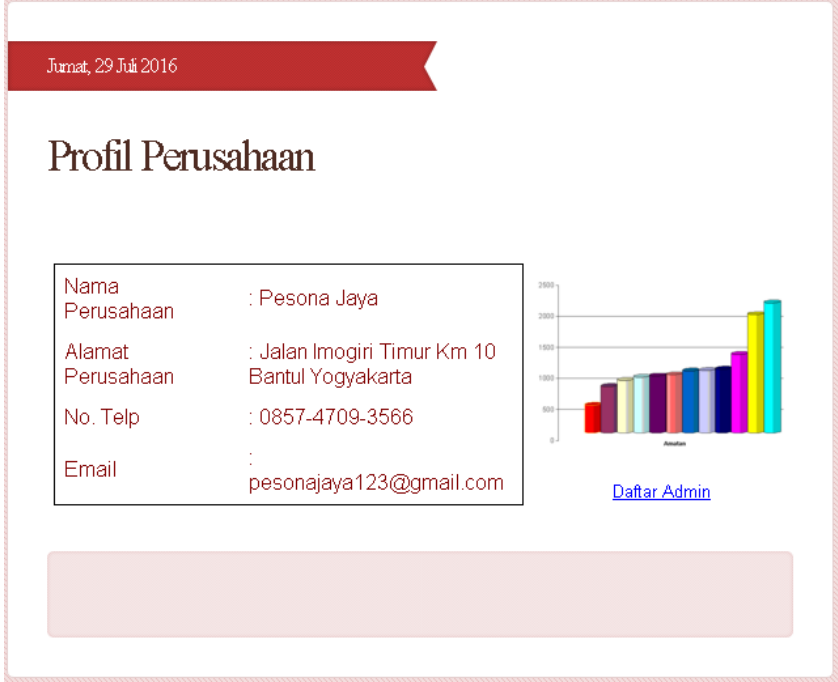

Didalam menu profil terdapat link daftar admin. Daftar admin berfungsi untuk mengetahui nama-nama admin yang dapat mengakses aplikasi perhitungan anggaran penjualan dengan metode least square ini. Daftar nama-nama admin hanya dapat dilihat oleh id manager, karena sebelum masuk ke tampilan nama-nama admin, aplikasi ini akan menampilkan halaman login.

# Daftar Admin

## PERUSAHAAN PESONA JAYA

Jalan Imogiri Timur, Km 10

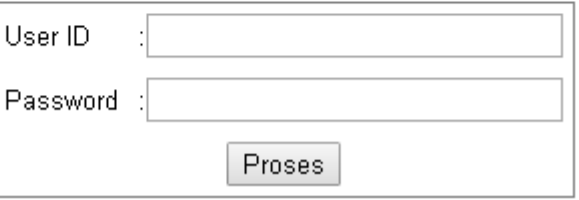

Jika id yang dimasukkan salah atau bukan id manager, halaman login

akan menampilkan validasi seperti berikut :

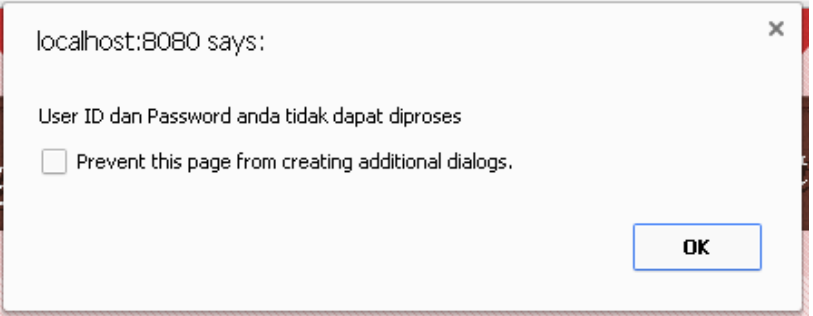

Jika id yang diinputkan sesuai maka sistem akan menampilkan halaman seperti berikut :

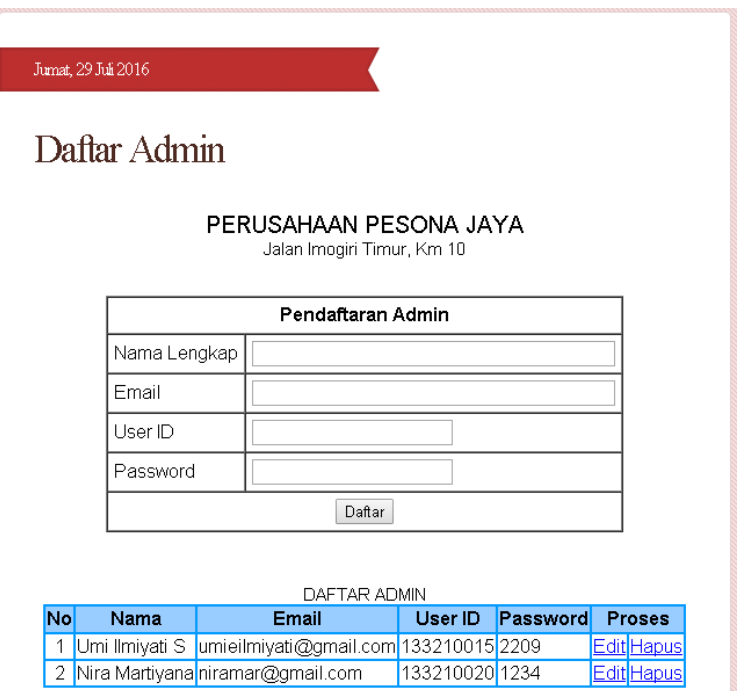

Didalam halaman daftar admin terdapat form untuk menginputkan admin baru dan terdapat daftar admin yang sudah tersimpan didalam sistem. Manager dapat mengedit dan menghapus daftar admin tersebut.

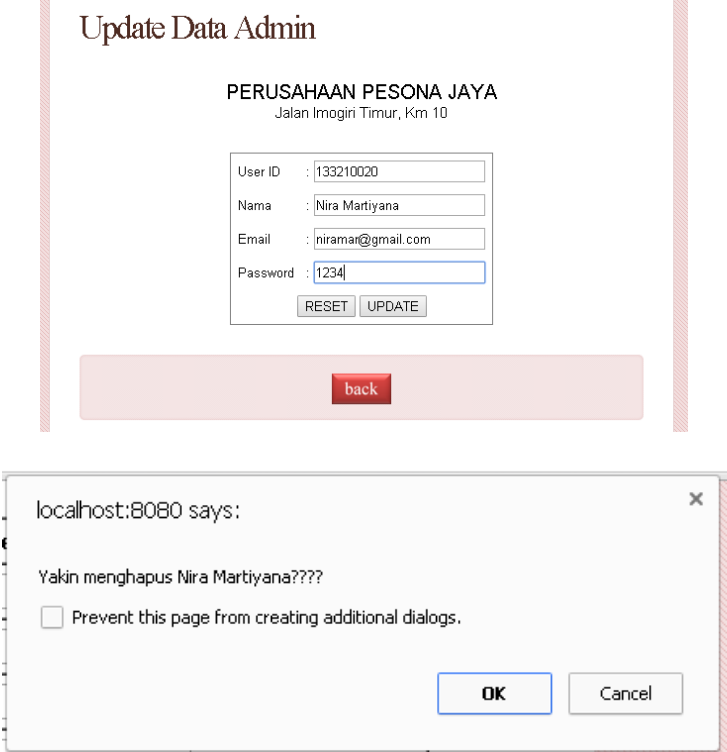